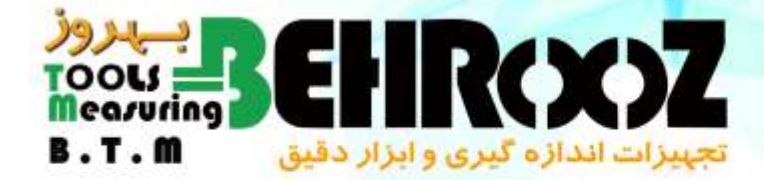

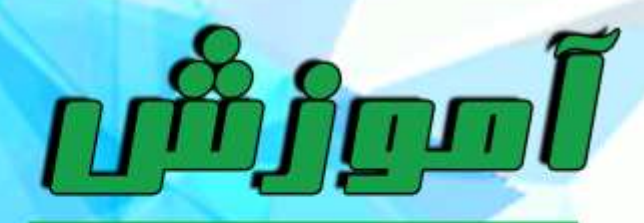

19:02 Let

## شرکت تجهیزات اندازه کیری و ابزار دقیق بهروز

**آموزش کار بادوربین حرارتی**267 TG Flir

دپارتمان آموزش

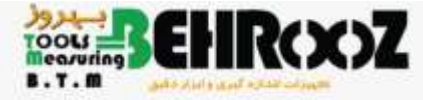

# راهنمای کار با دوربین حرارتی<br>Flir TG 267 3972. 9  $\hat{\bm{\Omega}}$

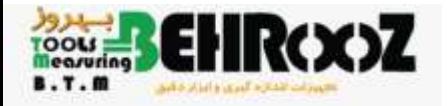

**امکانات دوربین**

-دوربین دیجیتالی Pixel M2 با طیف مرئی -تصویربرداری حرارتیMSX با چند طیف مختلف)ترکیب تصویر حرارتی ودیجیتالی( -Power Auto با تنظیم زمان دلخواه-باتری لیتیومی قابل شارژ-درجه حفاظت 54IP--نمایشگر LED رنگیTFT 2.4 in با رزولیشن320\*240<br>-سیستم منوی داخلی جهت تنظیمات دلخواه -اتصال پورت USB-C برای انتقال تصاویر وشارژ باتری<br>-نظارت بر دما وتصاویر حرارتی وانتقال به تلفن همراه بوسیله بلوتوث<br>-نمایشگر LED رنگیTFT 2.4 in با رزولیشن320\*240 اتصال پورت C-USB برای انتقال تصاویر وشارژ باتری-G4 حافظه داخلی جهت ذخیره تصاویر-امکان اتصال ترموکوپلK-TYPE جهت اندازه گیری دما-نشانگر لیزری-چراغ کار LED-تنظیم ضریب انتشار(emissivity( -امکان نصب لوازم جانبی(مانند پایه و..)

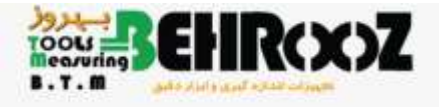

-1صفحه نمایش **قسمت های مختلف دوربین**

-2کلید برگشت در زمان استفاده از منوی سیستم -3کلید فعال نمودن نشانگر لیزری

-4کلید روشن وخاموش نمودن دوربین)به مدت چند ثانیه نگه دارید( ،کلیدهای حرکت به سمت باال وپایین در منو های مختلف سیستم وکلید ورود به منوی اصلی

-5محل اتصال بند دوربین

-6محل نصب لوازم جانبی وپایه

-7کلید اهرمی جهت سنجش دمای باال)این کلید در دوربین مدل297TG موجود است(

IR Lepton 160\*120 Pixelحرارتی دوربین-8

-9نشانگر دایره ای لیزری

-10محفظه جک اتصال ترموکوپل وپورت C-USB جهت شارژ باتری وانتقال اطالعات

-11سنسور حرارتی نقطه ای

-12چراغ کارLED

-13دوربین دیجیتالیPixel M2

**شرکت تجهیزات اندازه گیری وابزار دقیق بهروز** -14کلید جهت ضبط تصاویر ویا خروج از منوی سیستم

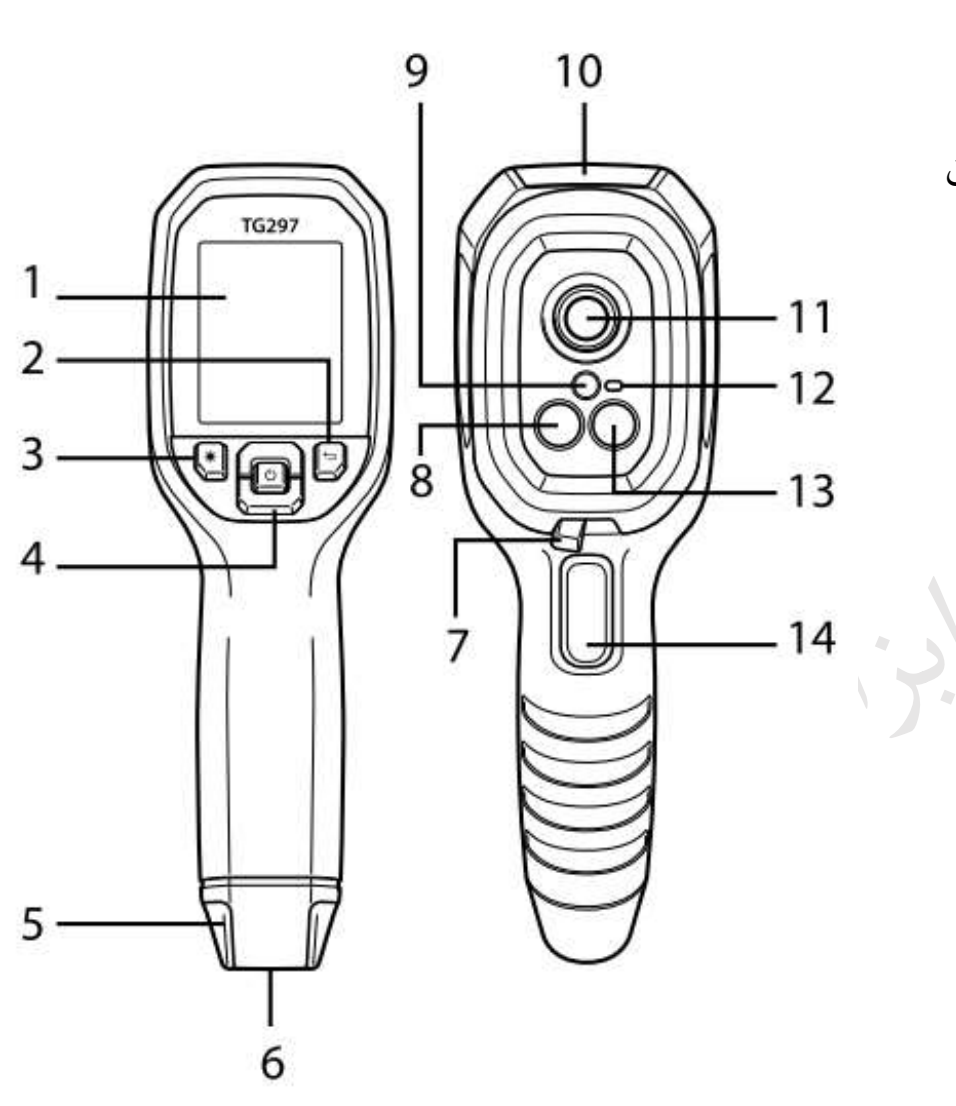

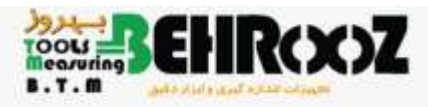

وظيفه كليدهاي كنترل دوربين

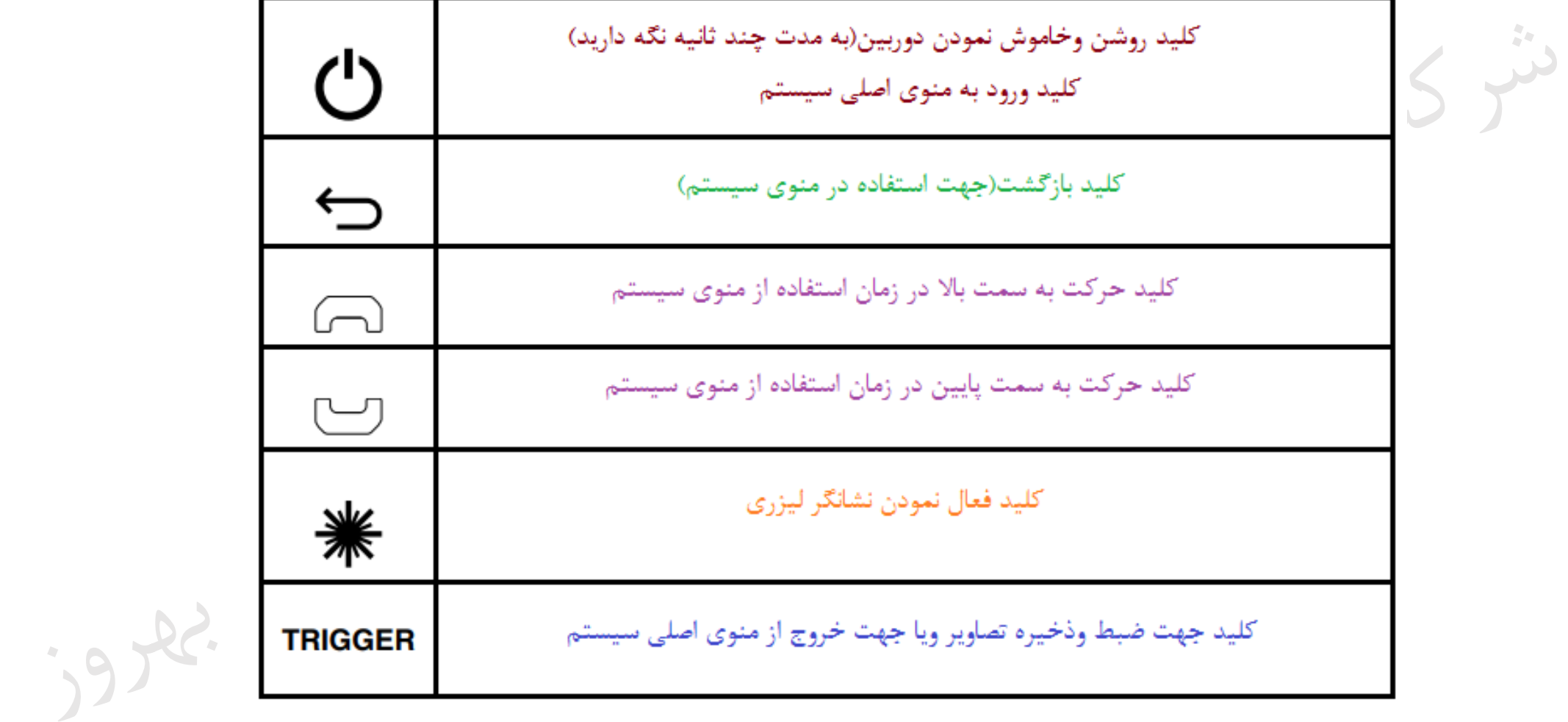

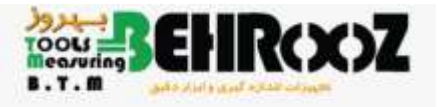

#### **توضیحات صفحه نمایش**

-1محیط منوی اصلی سیستم -2نمایش تاریخ وزمان -3نشانگر وضعیت باتری -4نشانگر فعال بودن بلوتوث -5نشانگر فضای ذخیره سازی تصاویر -6نشانگر اتصال پورت USB -7ناحیه صفحه نمایش دوربین -8نقطه مرکزی Spot -9اشاره گر لیزری فعال است -10اندازه گیری ونمایش دمای نقطه مرکزیSpot

-11اندازه گیری ونمایش دمای ترموکوپل

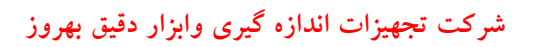

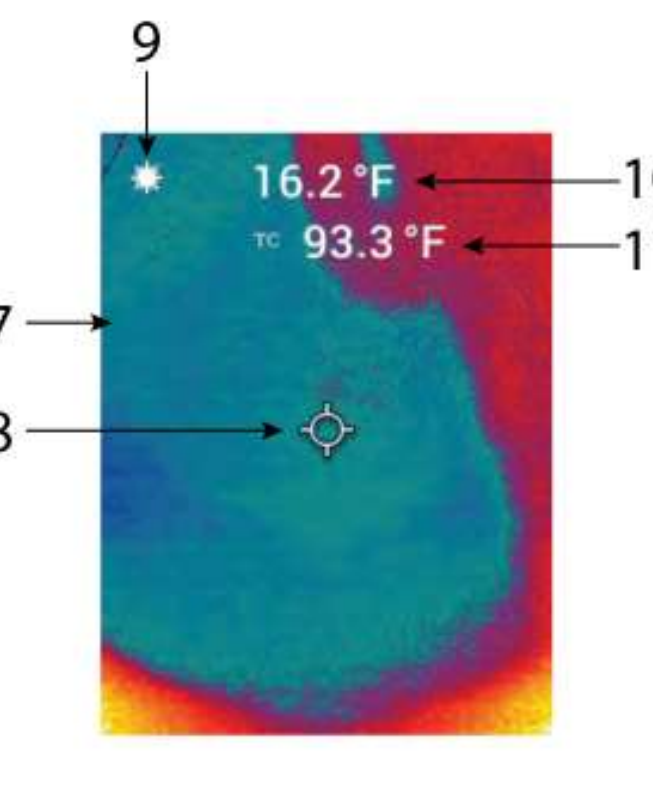

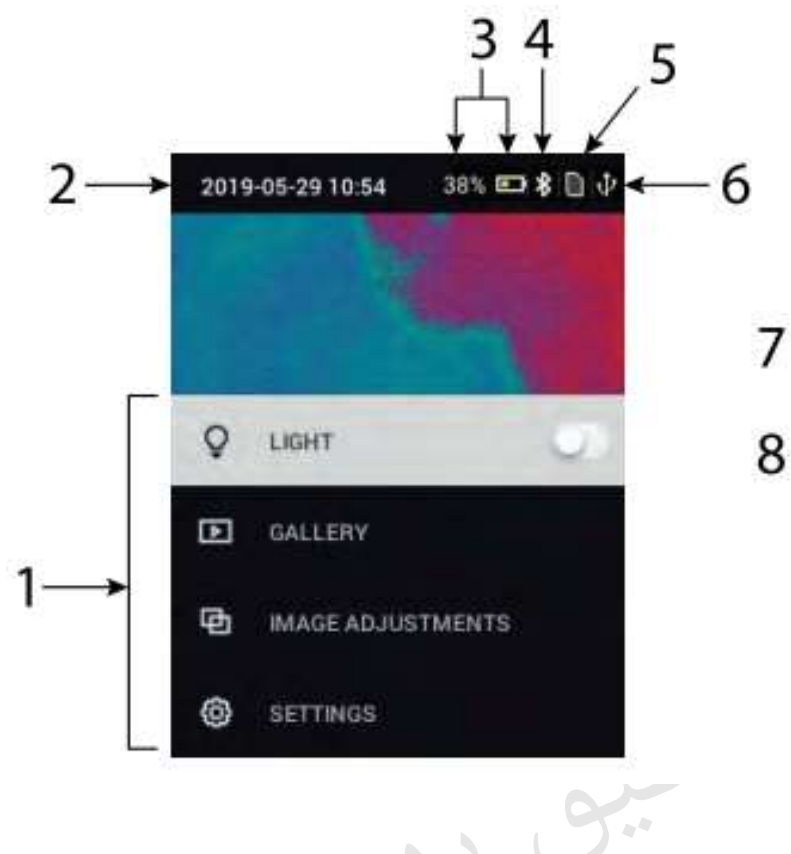

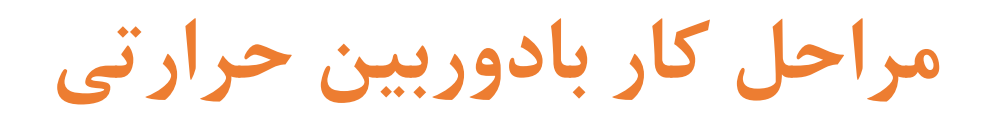

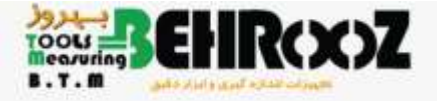

:9 the.

-1ابتدا کلید Power دوربین را به مدت چند ثانیه نگه داشته تا دوربین روشن شود.در صورتی که باتری دوربین دارای شارژکافی نباشد با استفاده از شارژره دوربین باتری را شارژ نماید.

-2مراحل آماده سازی تصویر برداری حرارتی

-ابتدا دوربین را روشن نماید.

-سپس گزینه انتخاب تصویر برداری حرارتی را از منوی اصلی در صورتی که قبال انتخاب نکرده اید را انجام دهید.

(Thermal plus Visible Image)

-حال دوربین را به سمت ناحیه ای که نیاز به تصویر برداری حرارتی دارید بگیرید ومحل را اسکن نماید.دراین زمان تصویر در صفحه نمایش دوربین نمایش داده خواهد شد.

-جهت سنجش دمای محیط مورد نظر، نقطه مرکزی (Spot (رادر محل مورد نظر قرار دهید.

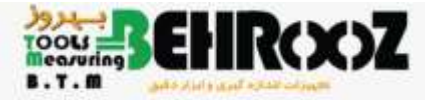

-کلید نشانگر لیزری را فشار دهید تا فعال شود.در اینصورت اشارگر دایره ای جهت هدف مورد نظر فعال خواهد شد.

: ان اندا.

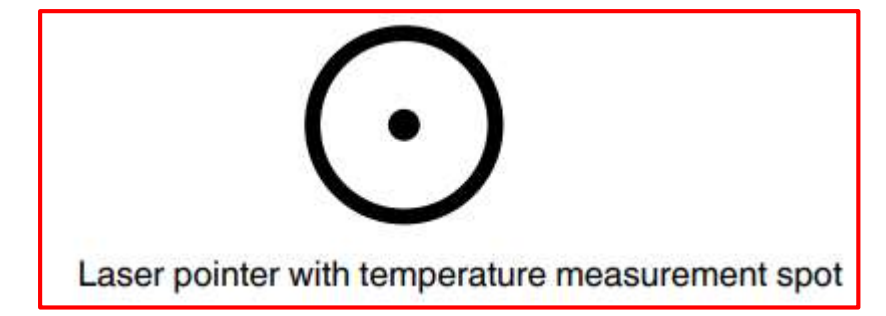

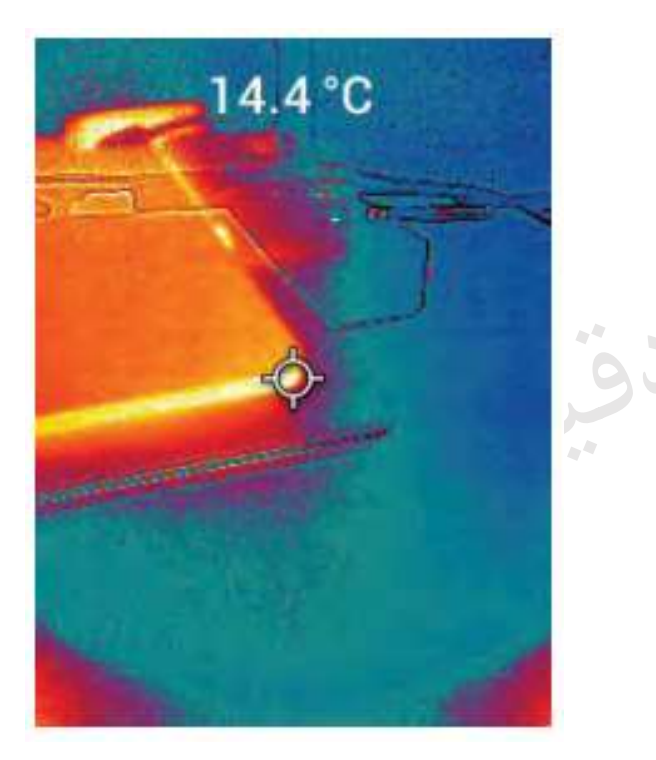

-سپس محیط تصویر برداری حرارتی به همراه دمای نقطه مرکزی نمایش داده می شود.)مطابق شکل(

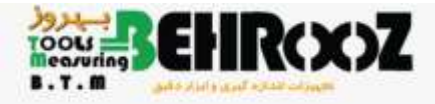

-دقت نماید در این دوربین نسبت فاصله – نقطه24:1 بوده وحداقل فاصله تا هدف مورد نظر in 10.2 یا cm 26 می باشد.

-اگر دمای محیط تصویر برداری خارج از محدوده باشد عبارت "OL "در روی صفحه نمایش داده خواهد شد.

نکته : جهت تصویر برداری حرارتی دقیق حتما با توجه به محیط مورد نظر مقدار ضریب تابشی (emissivity(را بصورت استاندارد تنظیم نماید.

-3اتصال ترموکوپل-

-دقت نماید ترموکوپلK-TYPE در محدوده دمای که مورد استفاده قرار می گیرد نصب شود.

**-دقت نماید زمانی که ترموکوپل به سیستم متصل باشد ودمای تصویر برداری حرارتی با دمای اندازه گیری شده توسط ترموکوپل اختالف داشته باشد باید ضریب تابشی را بصورت دقیق تنظیم وتغییر دهید.**

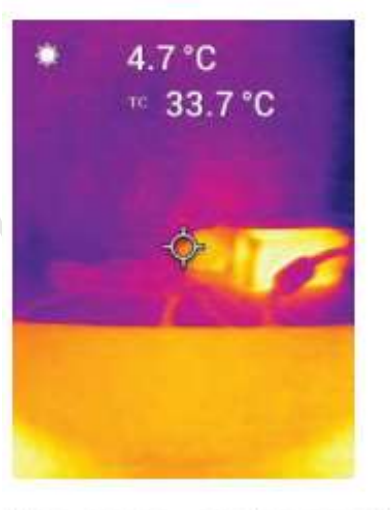

Thermocouple temperature readout (33.7°C, in this example)

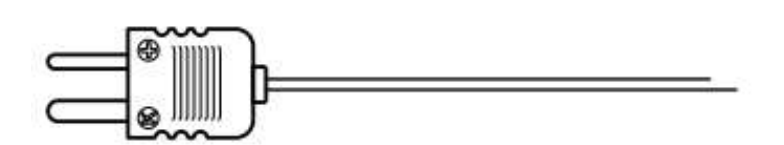

Supplied Type-K Thermocouple

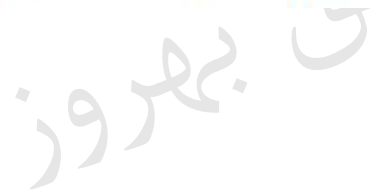

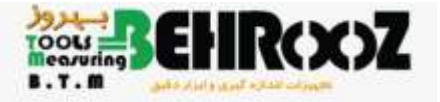

-4تصویر برداری دیجیتالی)واقعی(

-جهت تصویر برداری دیجیتالی و واقعی پس از روشن نمودن دوربین از منوی سیستم گزینهmode Image Visible را انتخاب نماید. سپس دوربین را به سمت محیط مورد نظر گرفته وبا زدن کلید ضبط تصاویر ، تصویر مورد نظر را ذخیره نماید.

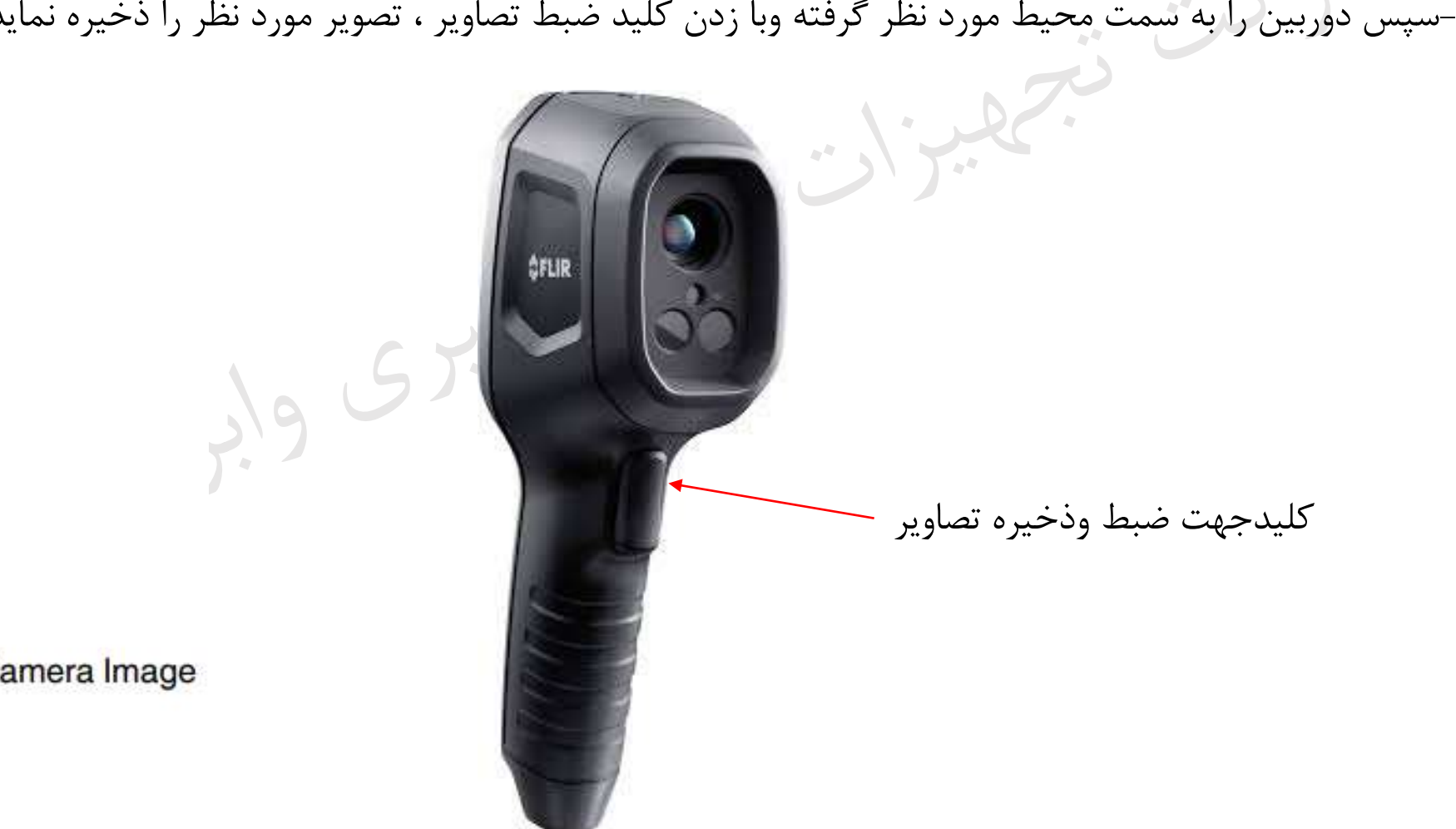

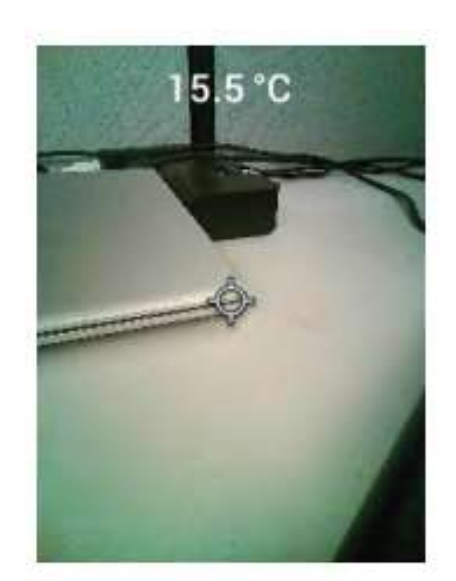

Visible Spectrum Digital Camera Image

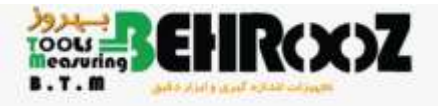

**منوی سیستم**

-بعد از روشن نمودن دوربین وفشردن کلید منوی سیستم وارد محیط زیر نمایش داده خواهد شد:

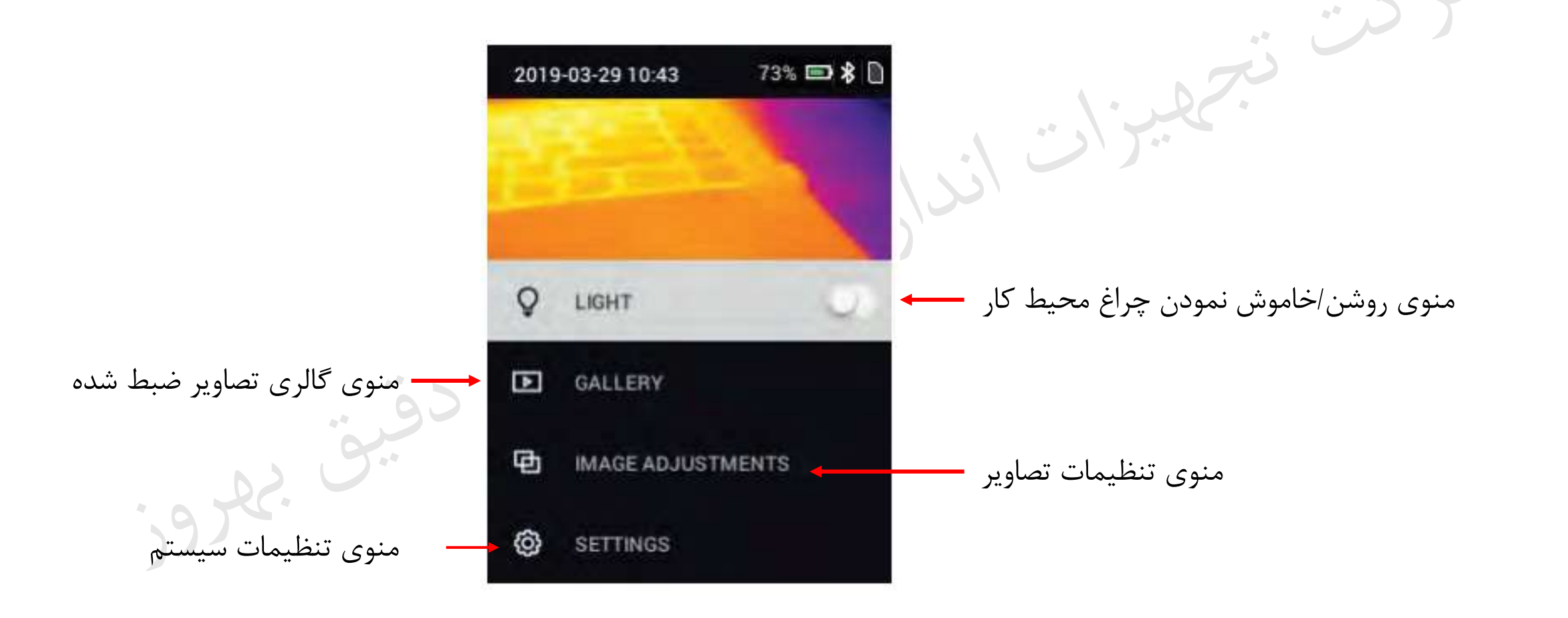

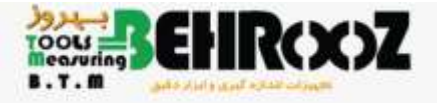

### منوی Light : جهت روشن/خاموش نمودن چراغ محیط کار(LED) از این گزینه استفاده نماید.

منوی Gallery : جهت ارسال/ مشاهده / حذف تصاویر ذخیره شده از این منو استفاده نماید.(بعد از ورود به این منو می توانید با کلید های Down/Up در روی تصاویر حرکت کرده و موارد فوق را انجام دهید(

منویADJUSTMENTS IMAGE : با انتخای این منو صفحه زیر نمایش داده خواهد شد:

زیر منویMODES IMAGE :

در این زیر منو شما می توانید تصویر برداری حرارتیIMAGE IMAGE و THERMAL PLUS VISIBLE IMAGE ، تصویر برداری دیجیتالیIMAGE VISIBLE ویا ترکیب این دو تصویرAlignment® MSX را انتخاب نماید.

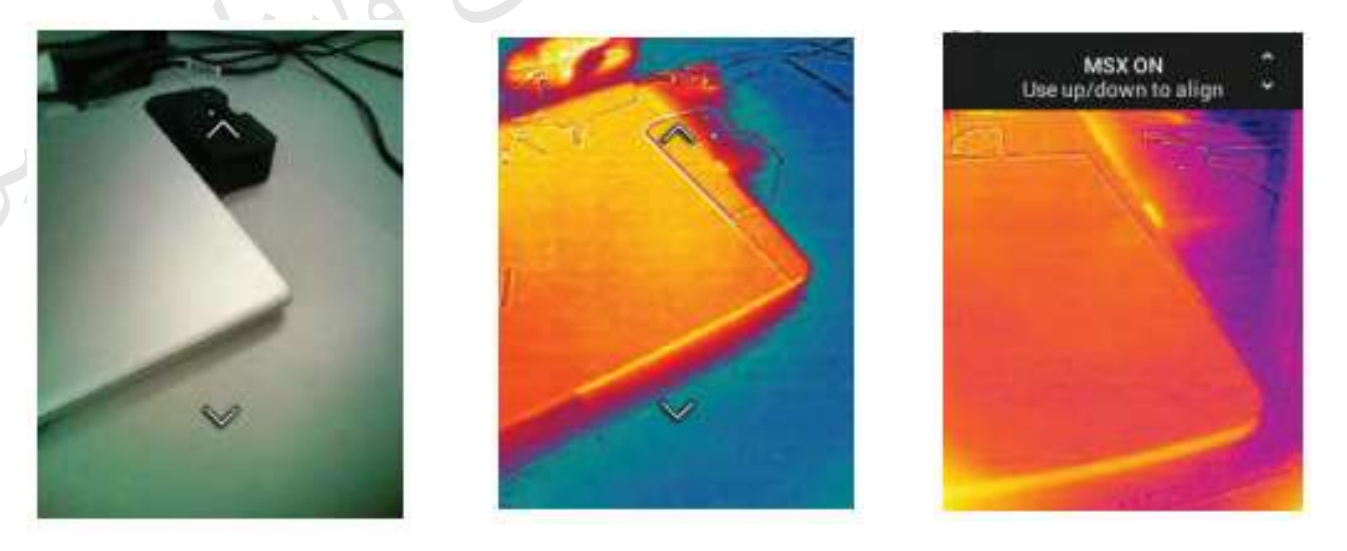

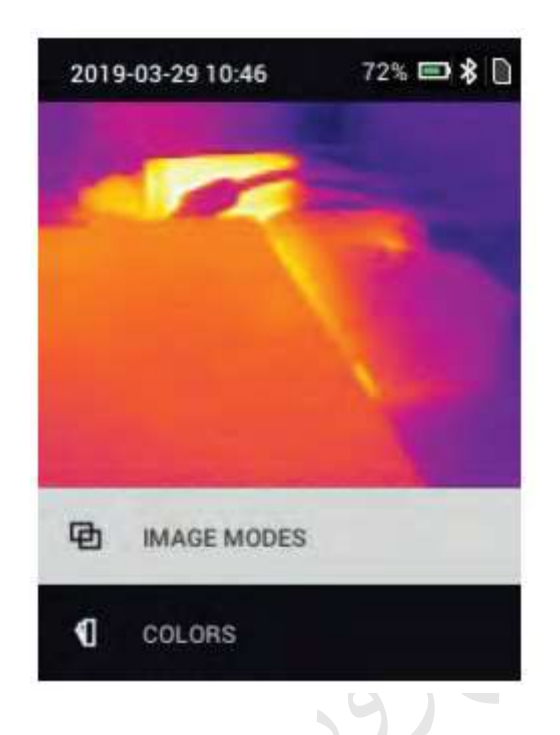

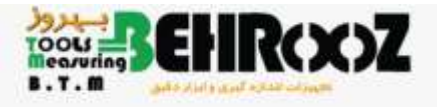

زیر منوی Color :

-با انتخاب این زیر منو شما می توانید رنگ پالت های تصویر برداری حرارتی را تغییر دهید.

color palette: Iron, Rainbow, White hot, Black hot, Arctic, or Lava.

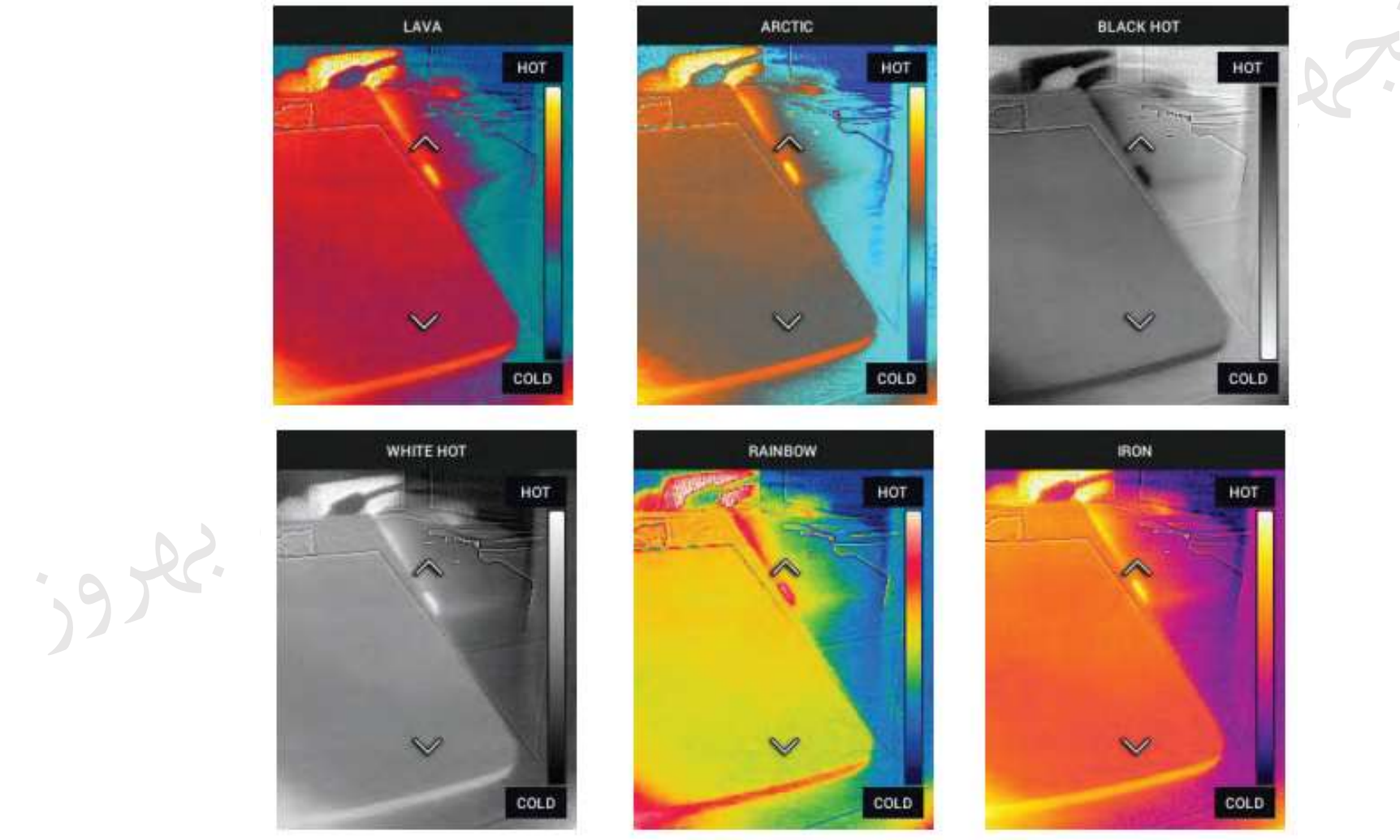

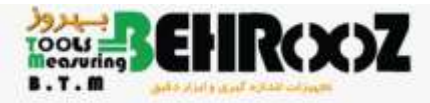

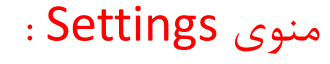

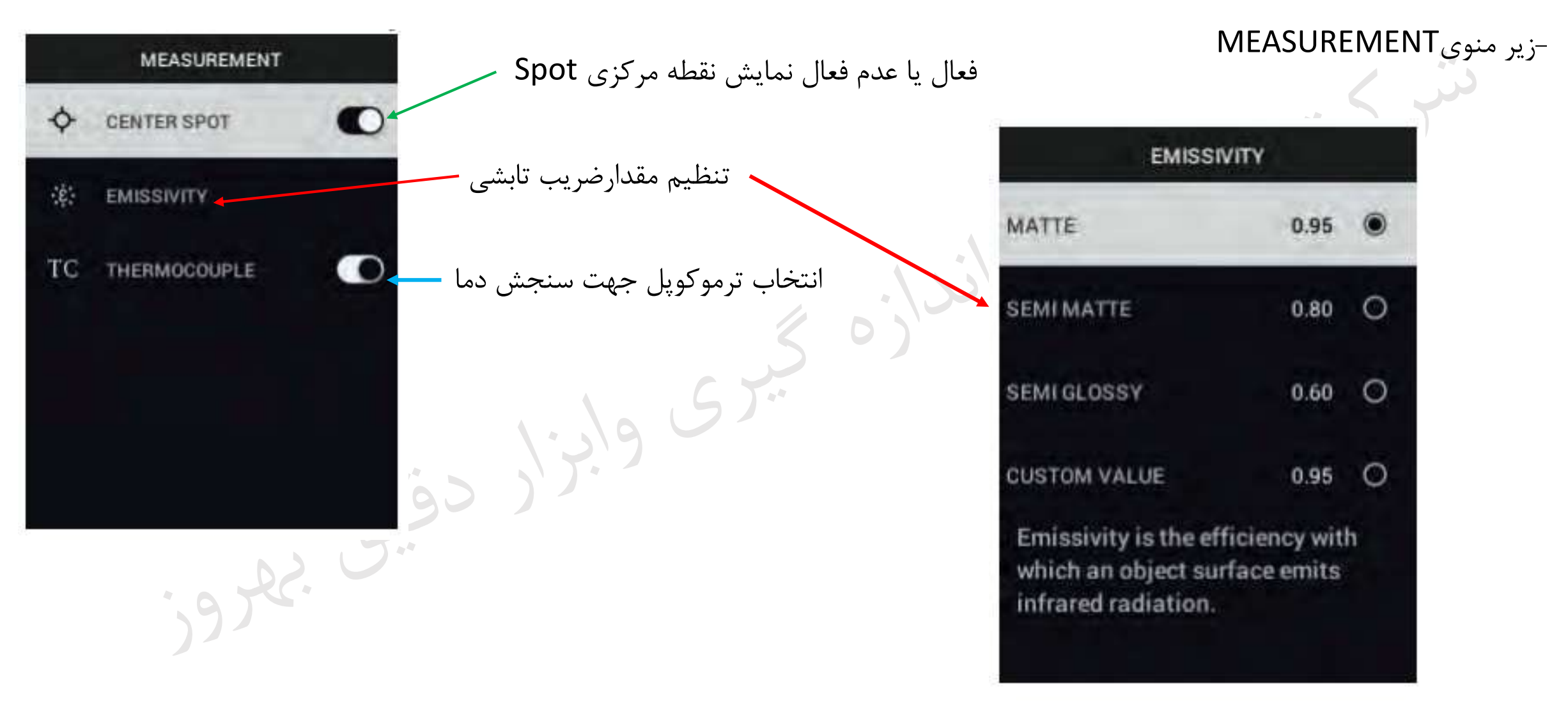

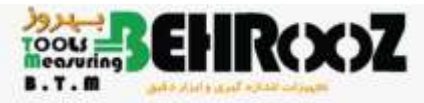

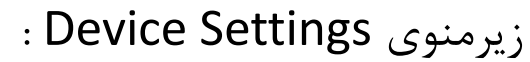

**SCREEN BRIGHTNESS** 

 $\curvearrowright$ 

**HIGH** 

 $\checkmark$ 

 $\sim 10$ 

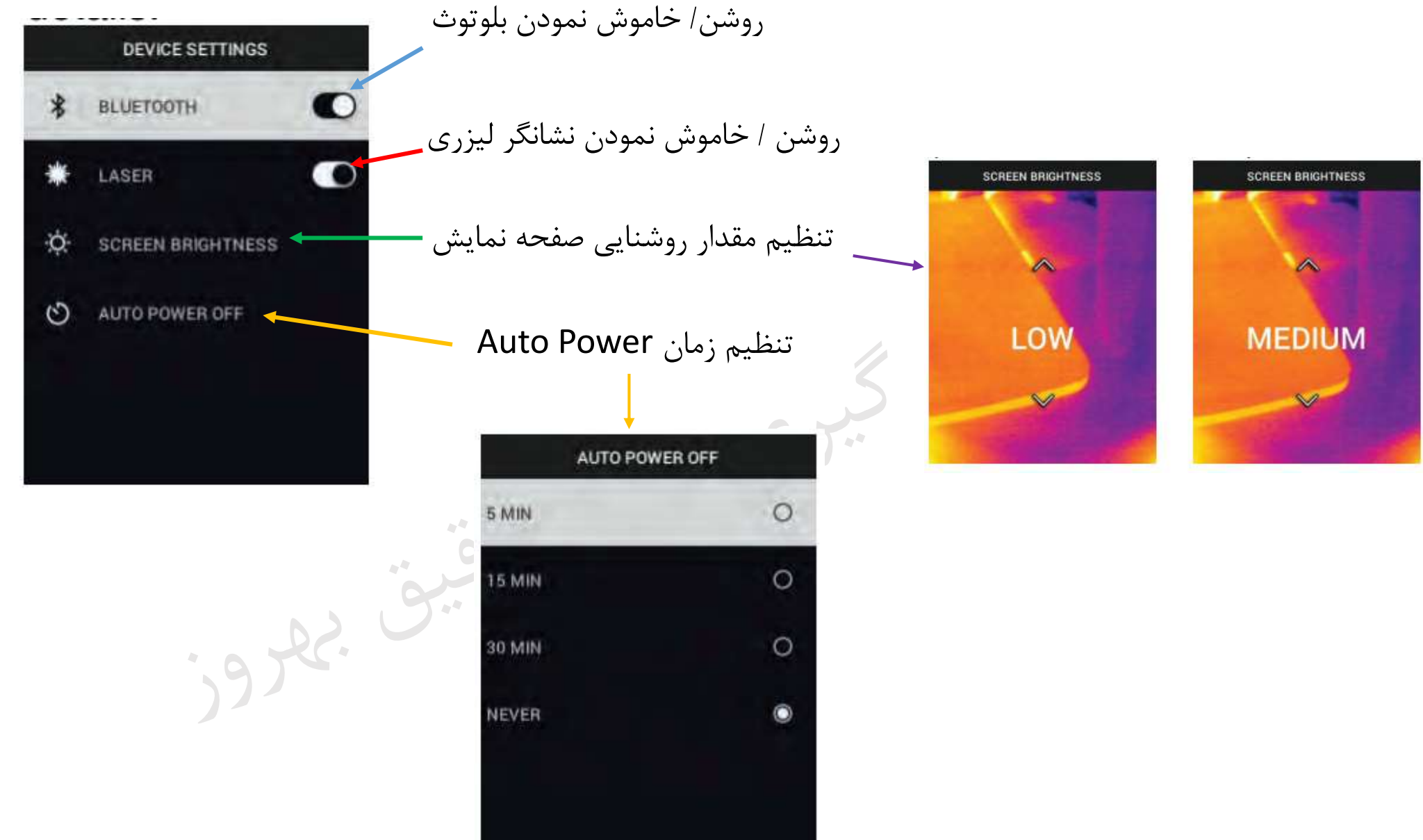

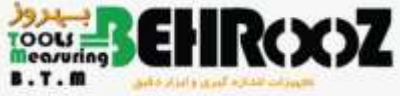

I,

昂

瓨

 $\odot$ 

 $\odot$ 

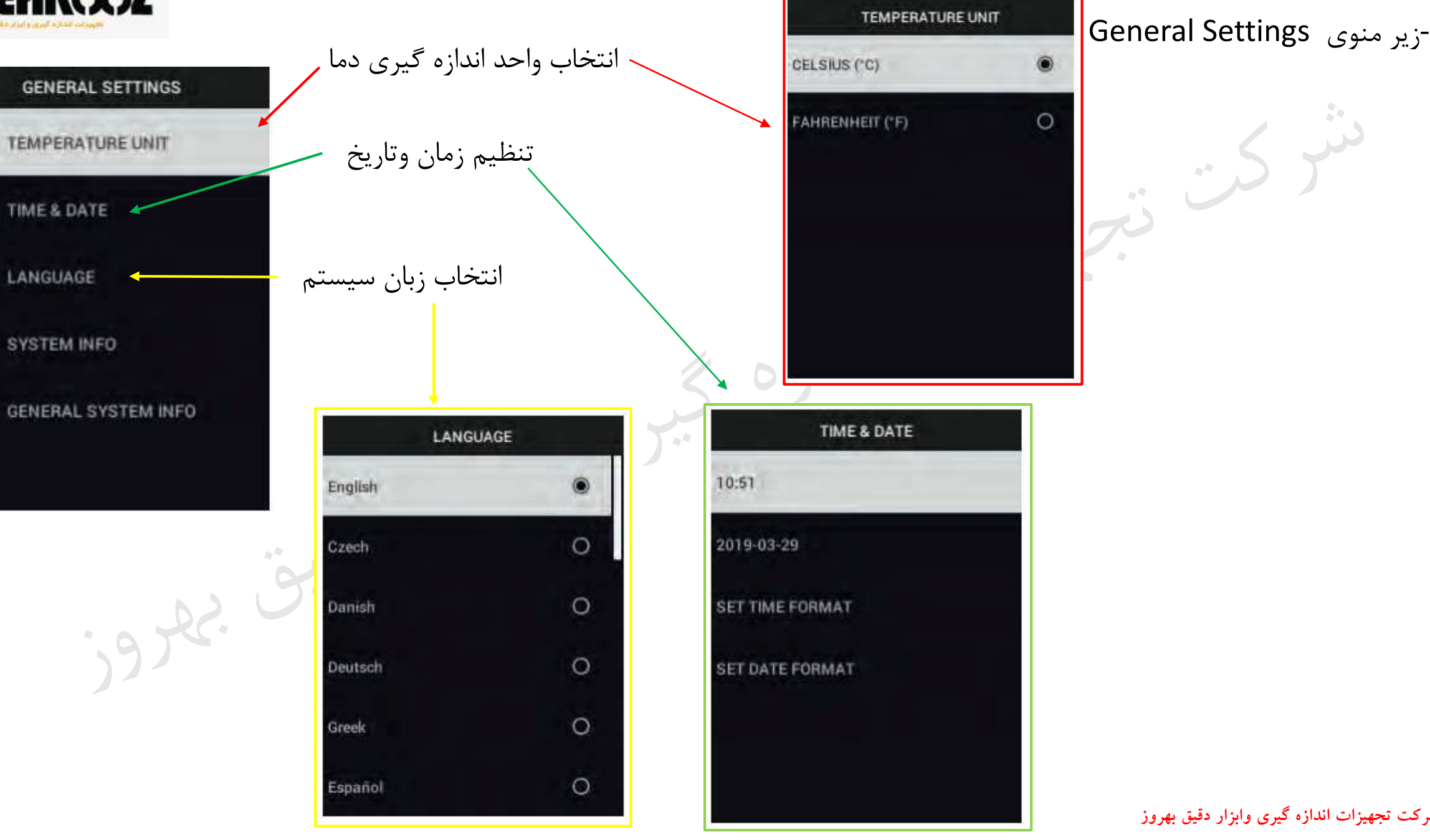

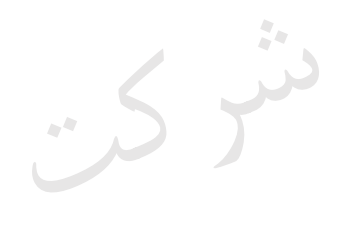

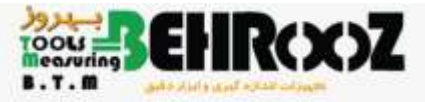

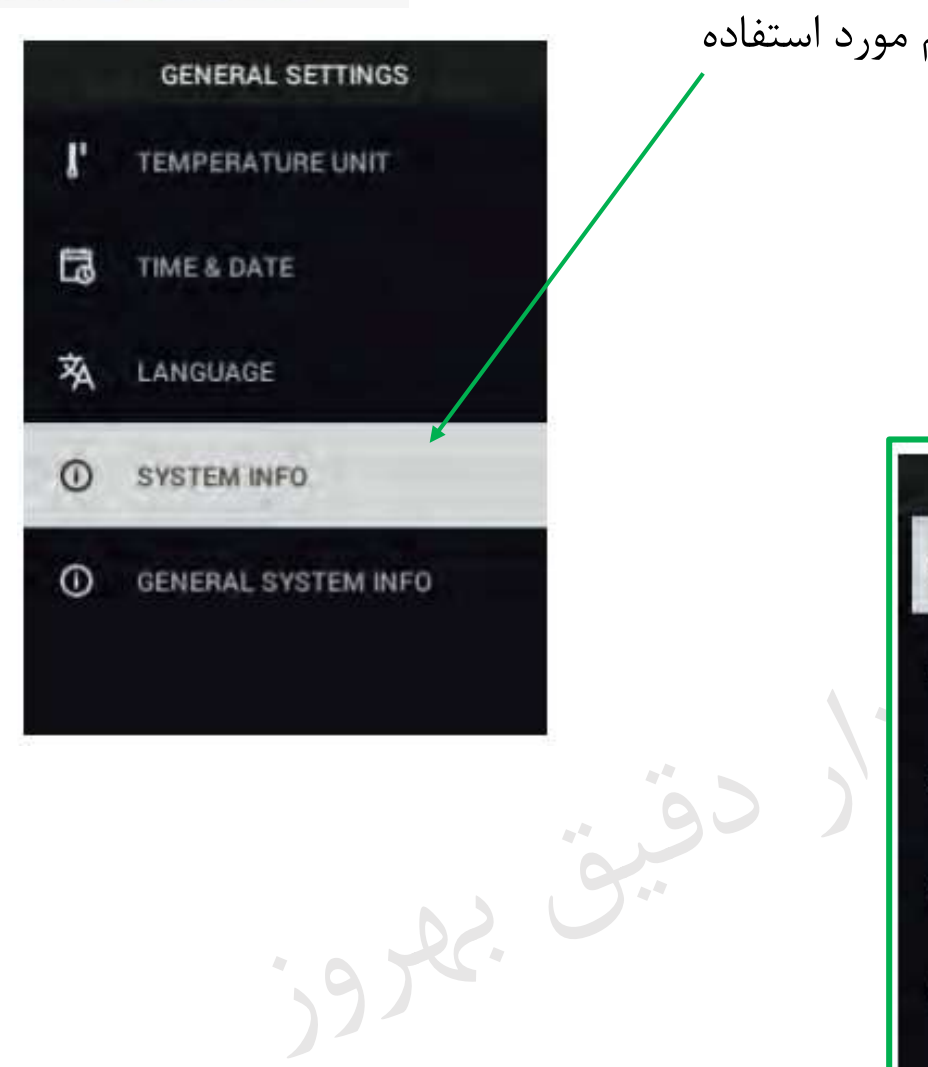

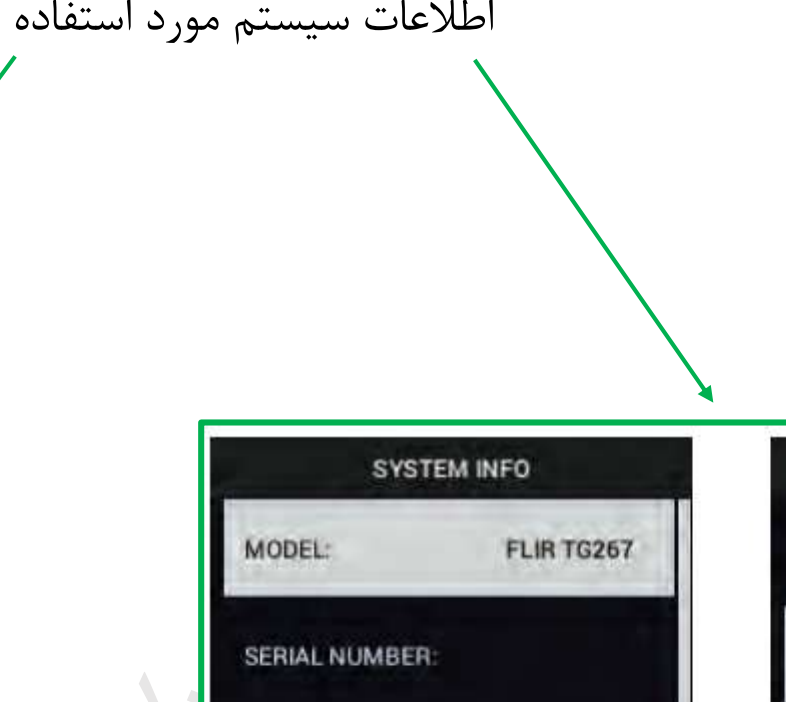

 $0.4.0$ 

18879M

72%

SOFTWARE:

**REVISION:** 

**BATTERY:** 

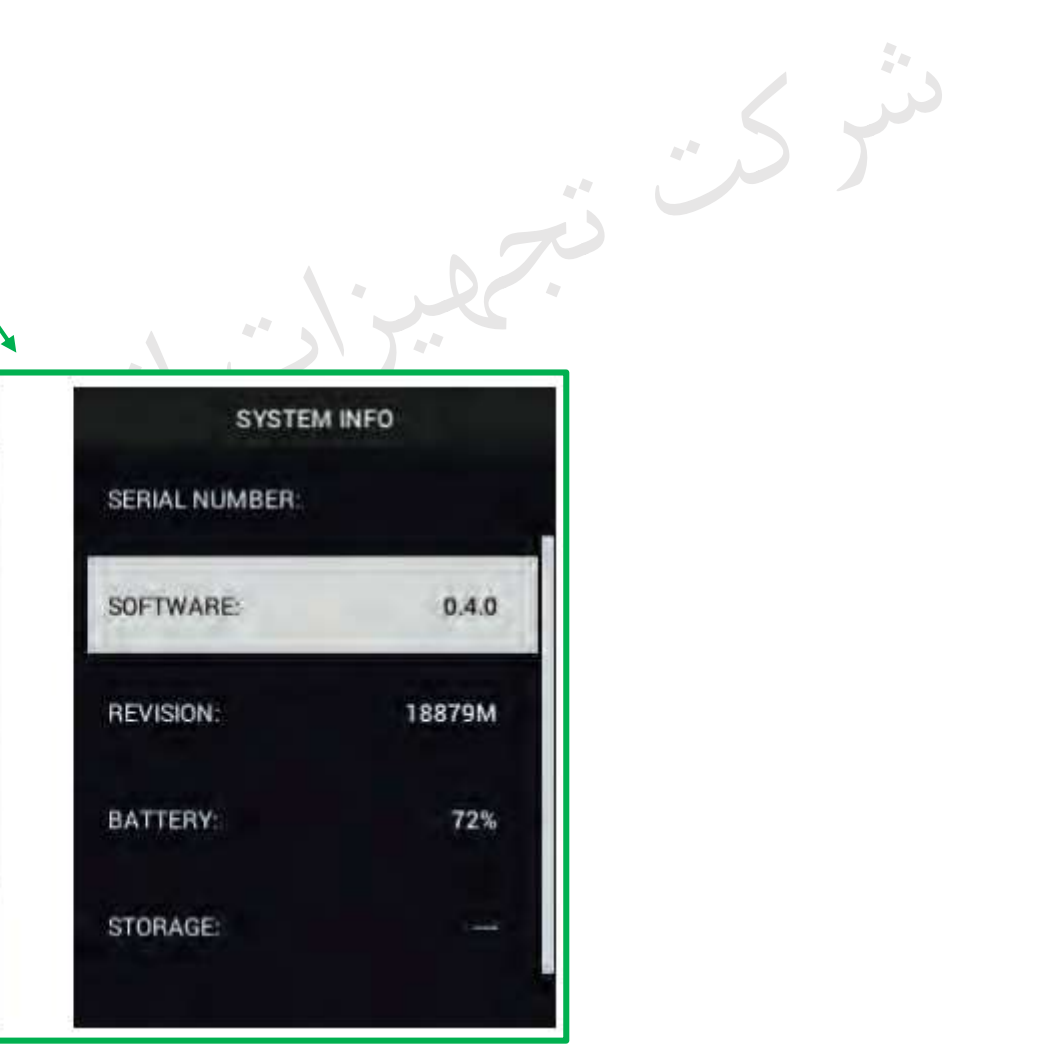

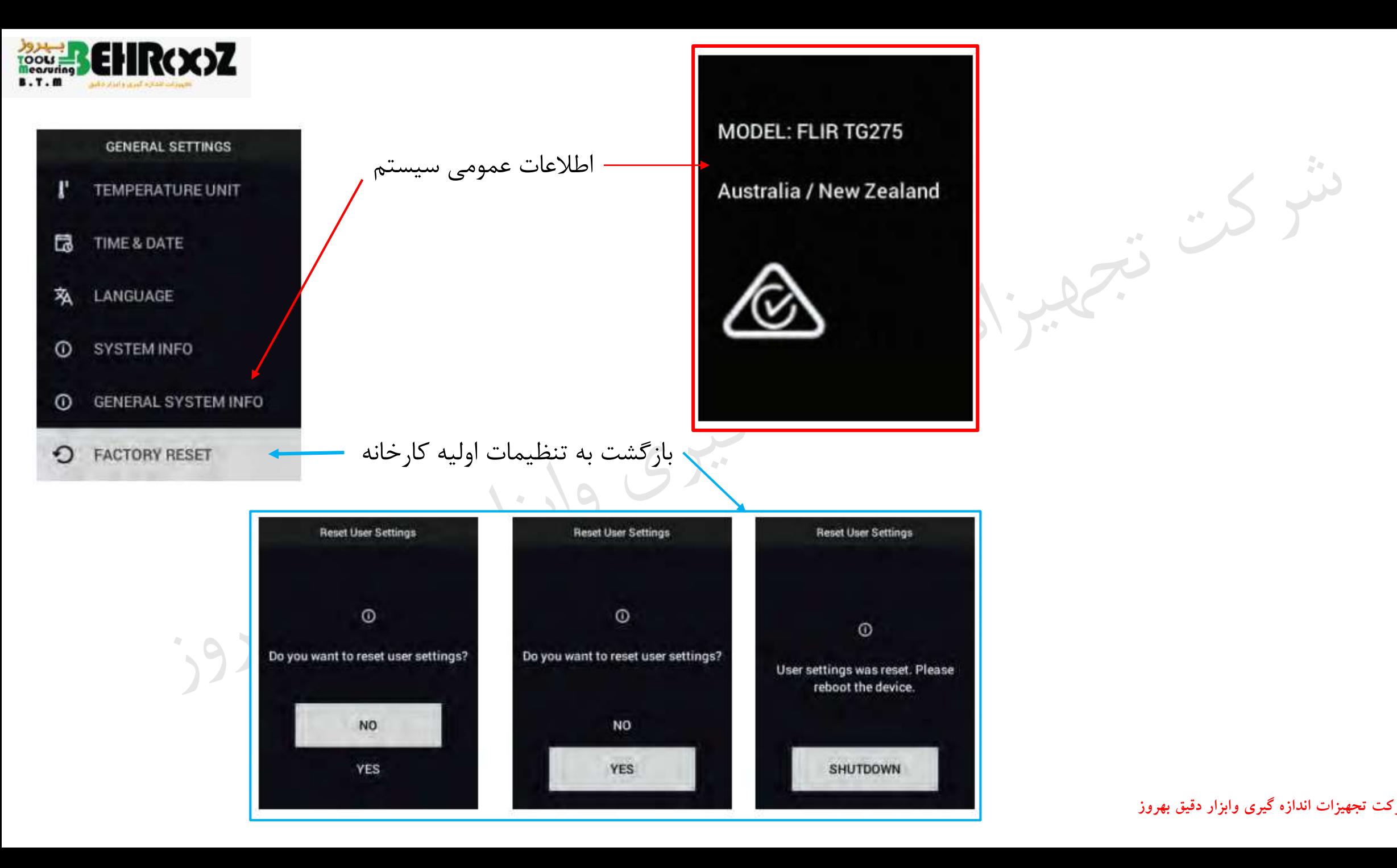

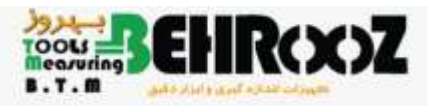

#### **Emissivity Factors for Common Materials**

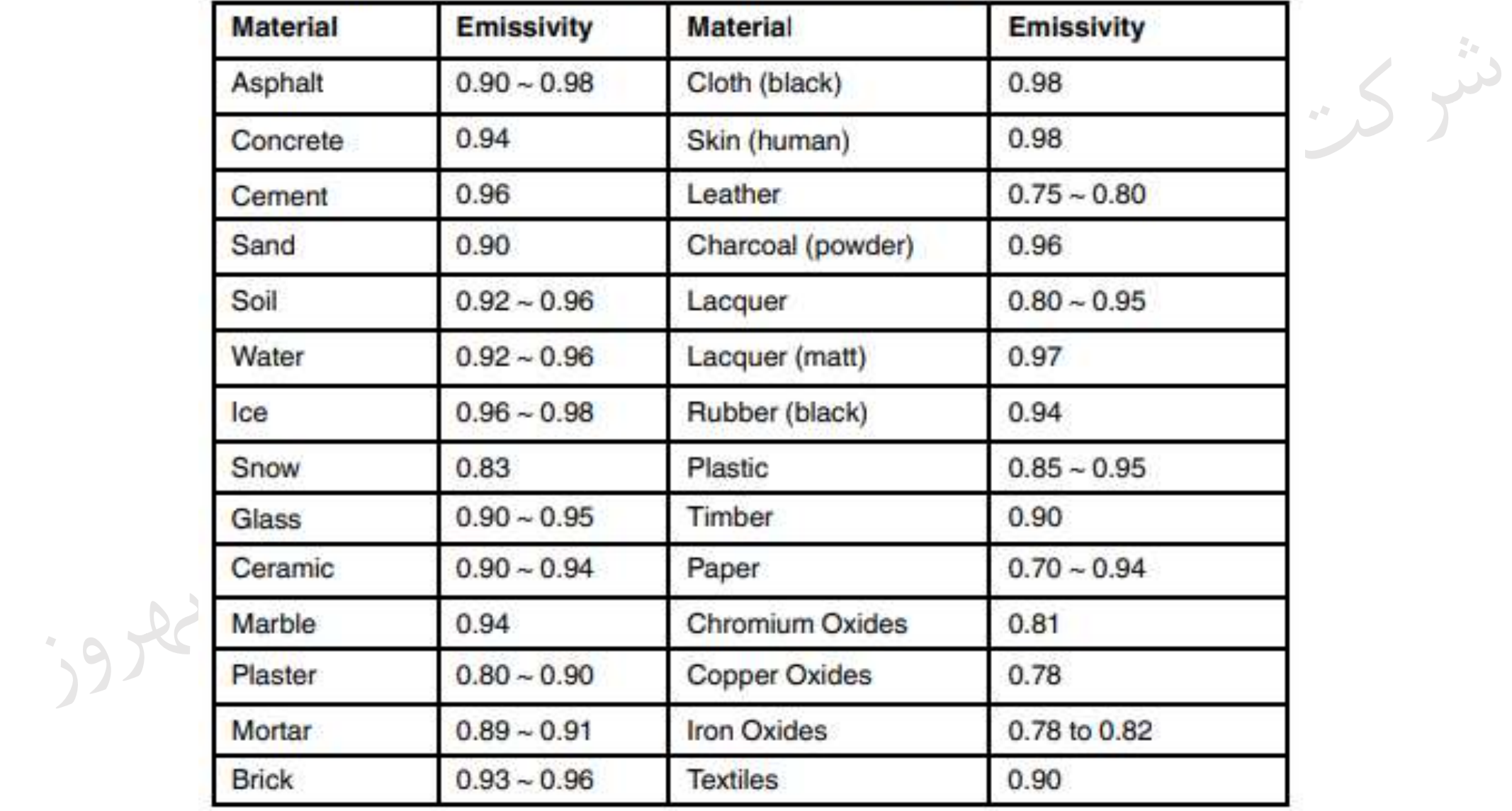